## How to Log Into your IACUC Protocol Site

- 1. Log into the Microsoft 365 Login Page\*
	- a. Type in your **UW email** using **@uw.edu** (**Note:** it has come to our attention that SharePoint does not recognize u.washington.edu as a valid UW email. Even if your email is NetID@u.washington.edu please enter it in as NetID@uw.edu to login successfully)
	- b. You do not need to put in a password as you will **be re-directed to a UW NetID login** page when you go to sign-in
	- c. Hit the **"enter**" key **or** click "**Sign in**"
- 2. Sign in the UW NetID Login page as you normally would.
- 3. You should now have access to the site. (Note: If you have a UW NetID but are not a UW student or UW Employee you will need to be endorsed by OAWRSS in order to access the site. Please email [oawrss@uw.edu\)](mailto:oawrss@uw.edu)

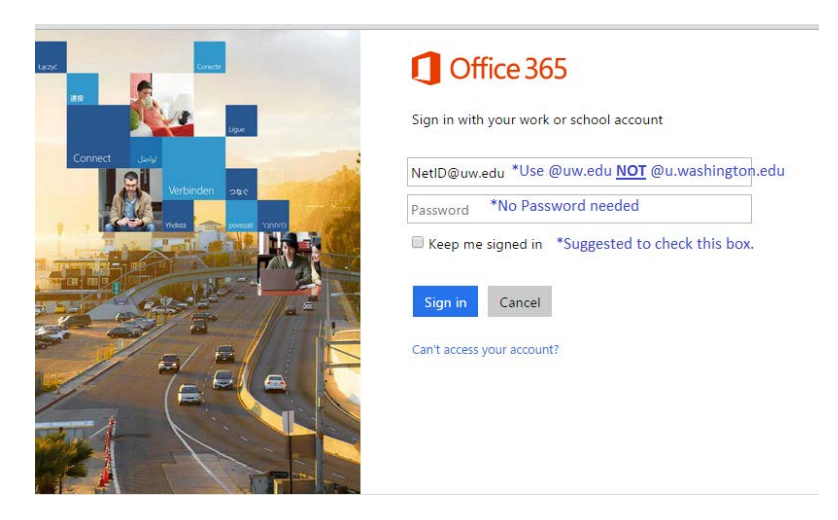

2. Sign in the UW NetID Login page as you normally would.

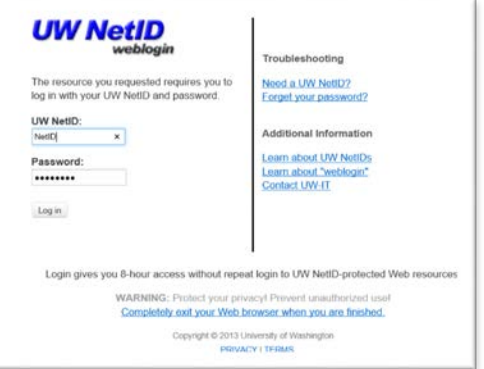

3. You should now have access to the site. (Note: If you have a UW NetID but are not a UW student or UW Employee you will need to be endorsed by OAWRSS in order to access the site. Please email [oawrss@uw.edu\)](mailto:oawrss@uw.edu)